## Getting Familiar with the D2L My Home Page

When you log into Desire2Learn (D2L), your page will look similar to the image below. Review the numbered callouts to learn about those items.

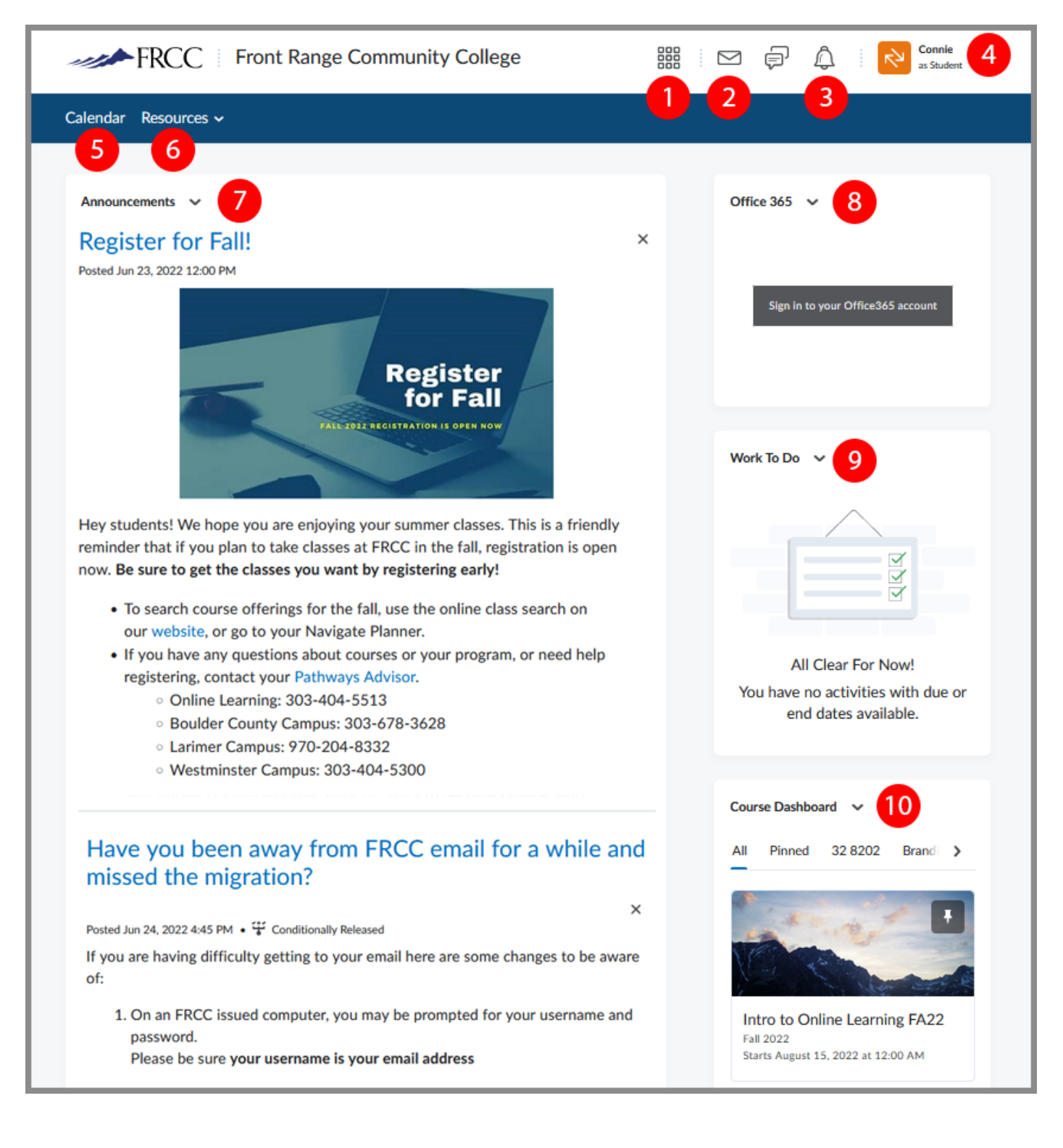

## Key to understanding each section of D2L My Home page:

- 1. **Waffle icon with** "**Select a course..." tooltip:** The waffle is where you can find a list of your courses. If you click on the waffle icon, a drop-down menu of every course you have been enrolled in will appear. By clicking the pin icon to the right of the course name, you can pin that course to the top of your course list.
- 2. **Envelope icon with "Message alerts" tooltip:** The envelope is used to access the Internal Messaging system. You can use this tool to send and receive messages between yourself and your classmates and instructors. When there is an orange dot on the envelope, you have a new message. Please note that the D2L Internal Message system is separate from your student email in eWOLF. Remember to check both frequently.
- 3. **Bell icon with "Update alerts" tooltip:** The bell indicates alerts you have been sent. These will be things like receipts for assignments you have uploaded into D2L and messages sent out to all students from the college. An orange dot means that you have a new alert.
- 4. **Name:** Your name will appear here. You can click on your name to create a full profile and upload a picture.
- 5. **Calendar:** The Calendar tool consists of a mini-calendar and a list of upcoming events. It displays all events created by instructors and administrators for the applicable month. Clicking on a day in the widget's mini-Calendar filters the event list to only display events for that day. Clicking on an event in the widget takes you to the event in the Calendar tool. Be aware that instructor may or may not choose to use this tool. Different courses use the calendar tool differently, so be sure to review the information provided by your course instructor.
- 6. **Resources**: The Resources drop-down menu is used to access **FRCC Resources and Tech Support**. Here you can find a variety of topics to assist you with your classes as well as technical support help. The image of the Resources drop-down menu items with a description of each resource are shown below.

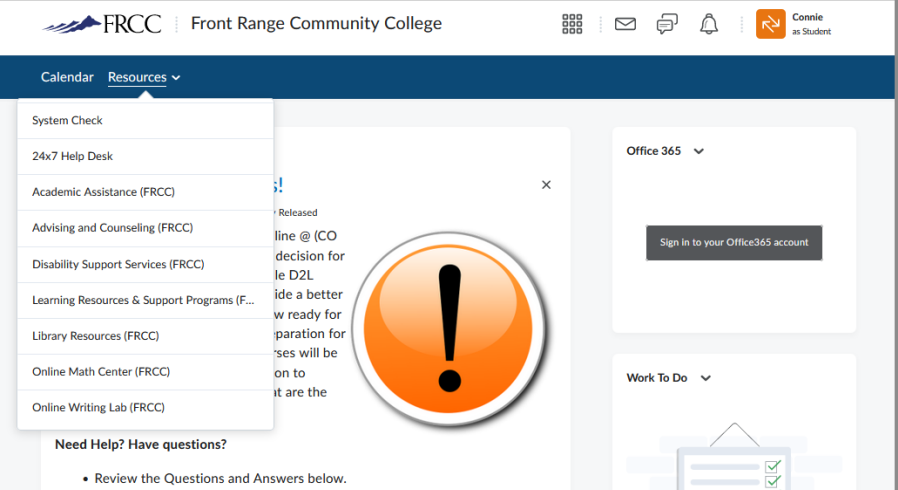

a. **System Check**: Checks if the functions available are compatible with D2L

b. **24/7 Help Desk**: A link that takes you to the "**CCCS Self Help Service Desk**" page that contain a knowledge base and contact support.

c. **Academic Assistance**: Information about our support centers, the online writing lab, development classes, and more.

d. **Advising and Counseling**: Information about all of the advising and counseling services we have available.

e. **Disability Support Services**: Information about accommodations, resources, rights, and responsibilities for those with disabilities.

f. **Learning Resources & Support Programs**: Information about academic assistance to help you understand challenging concepts so you can learn, meet deadlines and feel successful.

g. **Library Resources**: Information about FRCC campus libraries.

h. **Online Math Center**: Information about in-person/campus math support and online/video conferencing math support.

i. **Online Writing Lab (OWL):** Information about online writing help.

- 7. **Announcements:** The college-wide announcement section is where important information for students will be posted on a regular basis. Be sure to read any new announcements when you log in.
- 8. **Office 365:** Office 365 is available for free to FRCC students.  The Office 365 widget allows you to log in to your Office 365 account by entering your FRCC credentials. When you log in, the widget displays a list of your emails, calendar events, and OneDrive documents. Clicking anywhere in the widget takes you directly to your email, calendar, or OneDrive, depending on which tab you're on. Navigating to an individual email, calendar event, or OneDrive document within the widget is currently not supported.  This plan allows students to install Word, Excel, PowerPoint, Outlook, OneNote, Publisher, and Access on up to 5 PC's or Mac's, 5 tablets and 5 smartphones. The plan also includes 1TB of OneDrive storage, managed by the school.
- 9. **Work To Do:** The Work To Do displays all the overdue and upcoming learning activities across all of your courses.
- 10. **Course Dashboard:** The Courses Dashboard is similar to the waffle icon. All courses you have enrolled in will appear under this heading. The courses you have pinned in the waffle will appear at the top followed by ones you have most recently accessed.